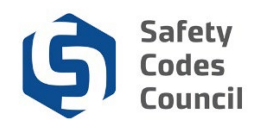

## **Access Help Resources**

This tutorial walks you through the steps to access the Help Resources in **Council Connect**. There are three different types of help available in the Help, Resources page:

- 1. PDF based tutorials contain step-by-step instructions to help you find your way around the system and with the tasks you will need to do in Council Connect.
- 2. Video based tutorials recorded steps showing how to perform a function in Council Connect not all help topics have an accompanying video
- 3. Forms print-based and some PDF fillable forms that customers may be required to completed as part of a Council related process are available and are organized in the four categories shown below:
	- a. General Forms
	- b. Fire Practicum Group B1 Forms
	- c. Fire Practicum Group B2 Forms
	- d. Fire Practicum Group C2 Forms

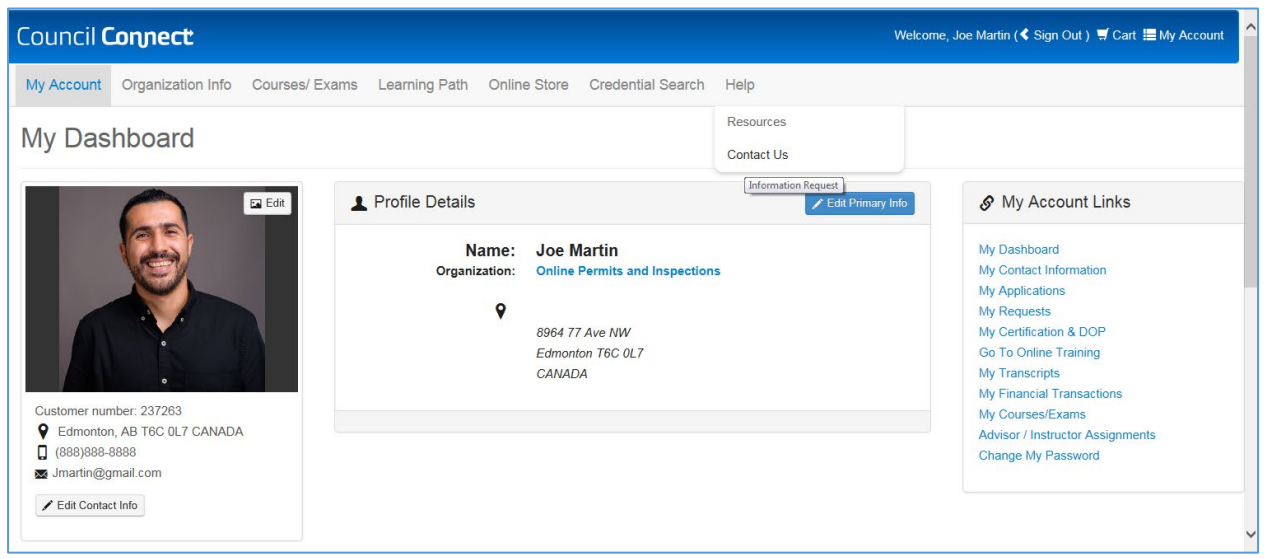

- 1. From the main menu:
	- a. Hover over the **Help** menu and select **Resources Note**: You do not have to be logged in to access the tutorials or forms under the Help menu

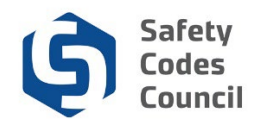

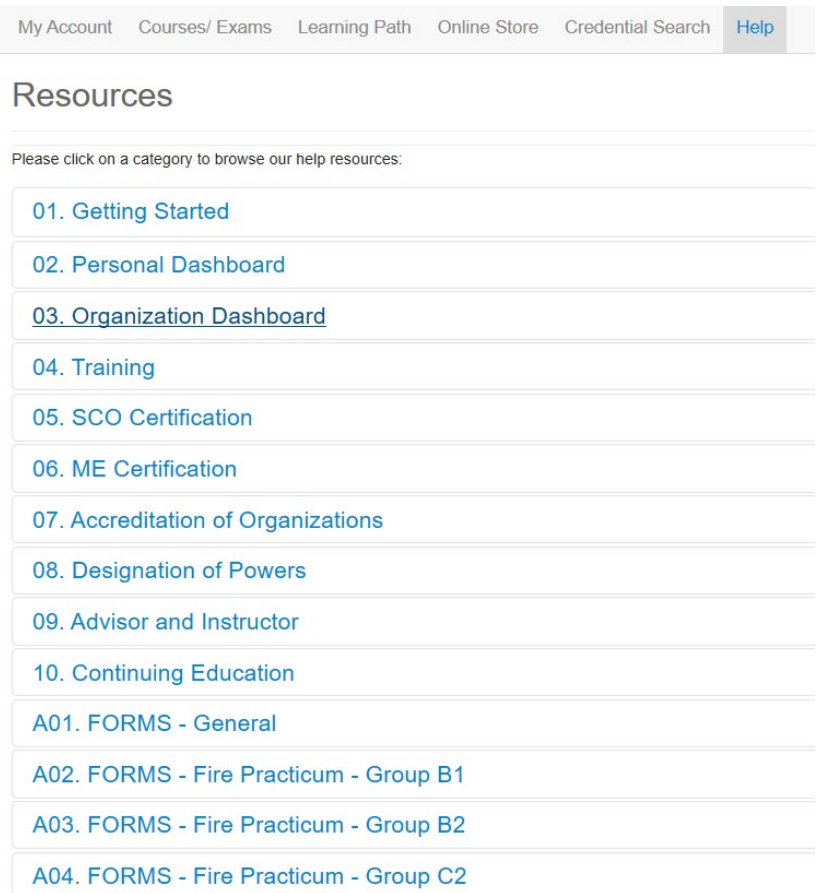

You will then see the list of topics to choose from.

- 1. From the **Resources** page:
	- a. Click on the topic (**1. Getting Started** in this example) to select and expand it

## **Resources**

Please click on a category to browse our help resources:

01. Getting Started

**Access Help Resources (PDF)** 

**View Council Connect Without Signing In (PDF)** 

**Create a New Account (PDF)** 

Sign In, Sign Out, and Change Password (PDF)

**Request Organization be Billed for Purchase (PDF)** 

Organization - Authorize and Pay for Purchases on behalf of an Individual (PDF)

**Contact the Council - Submit Request (PDF)** 

Credential Search - ME, SCO, Accredited Organization (PDF)

**View Learning Path (PDF)** 

Purchase Publications and Products from the Online Store (PDF)

**Upload a Document (PDF)** 

Make a Payment (PDF)

- 2. From the Resources page:
	- a. Click on PDF (to access the document) beside the title of the tutorial you wish to view

. . . . . . .

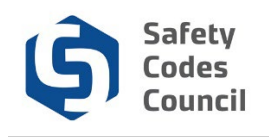

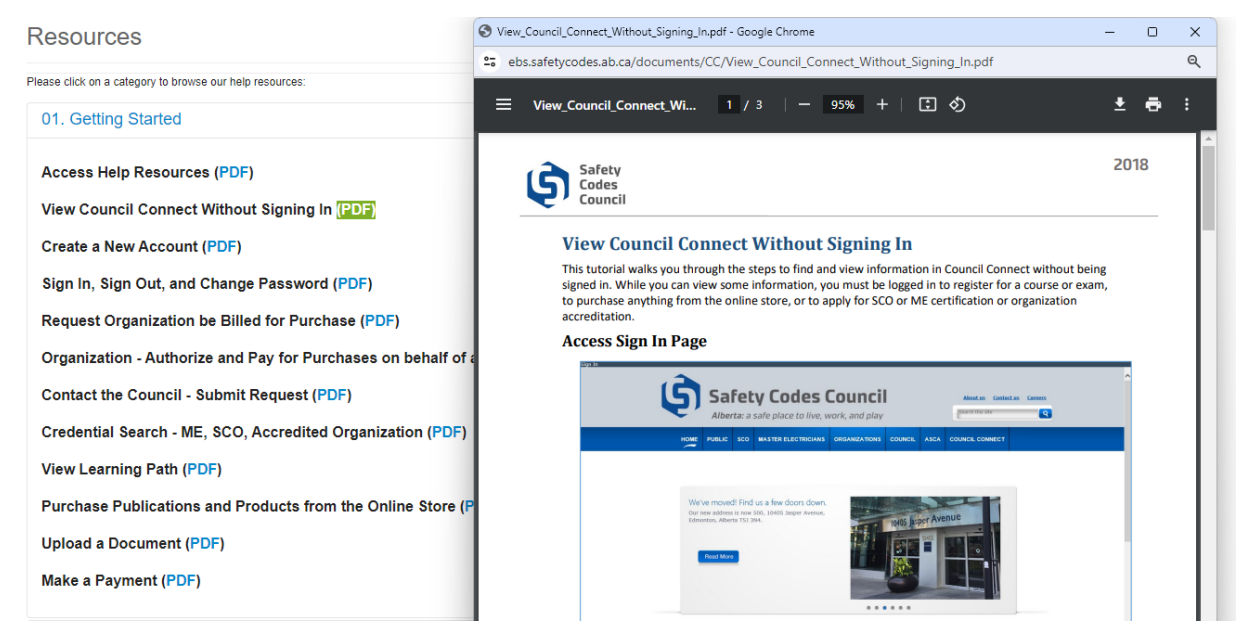

The PDF document will open in a separate window.

• Use the document viewer buttons to navigate through the document or print

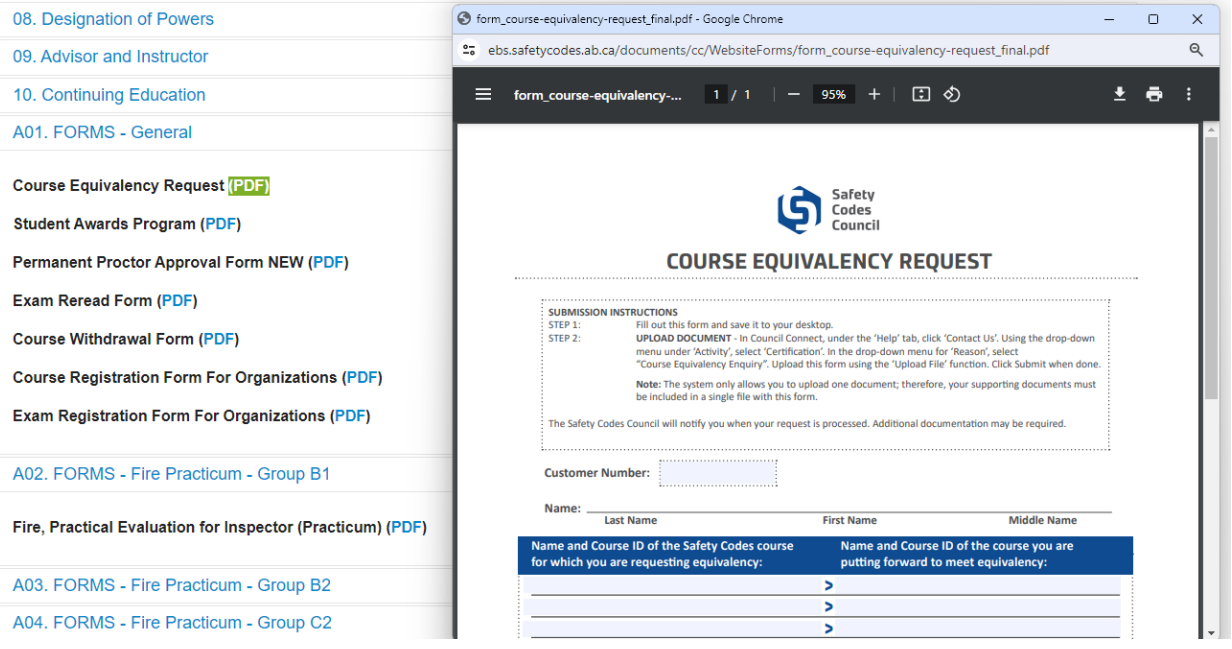

If you select a form to open, it too will open in a separate window.

- If the form is PDF fillable, you can complete it online, save it locally and then submit it to Council by email, by attaching to a request or by uploading it to a requirement on a Council Connect application.
- Some of the forms in the General area and all of the forms under the Fire Practicum area are printbased. Once completed, these forms will need to be scanned if you wish to send them electronically or upload them to Council Connect.